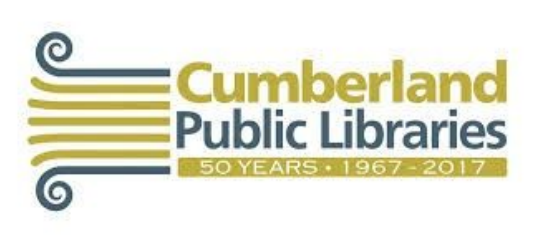

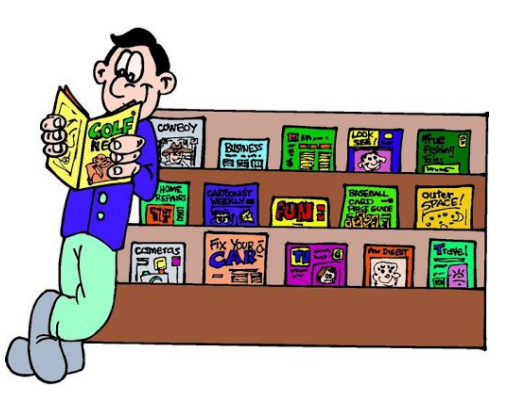

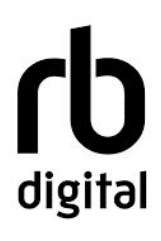

Did you know you can borrow magazines online using your library card? You Can! This is done through a service called RBdigital. This guide will walk you through getting started in borrowing magazines today.

## **Personal Computer and Laptops:**

#### **Getting Started:**

First we have to go to RBdigitals website. This can be done of one of two ways:

1. On the front page of our website [\(http://www.cumberlandpubliclibraries.ca/\)](http://www.cumberlandpubliclibraries.ca/) scroll down until you see "\*NEW\* Online Magazines", then click the link.

# \*NEW\* Online Magazines

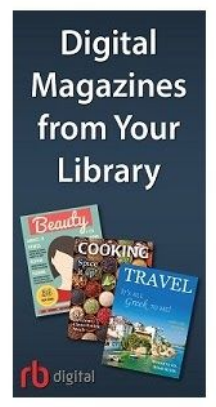

Download magazines to your device and read anytime, anywhere.

www.rbdigital.com/novascotialibraries/service/magazines

2. Directly go to the website using this link. [\(http://www.rbdigital.com/novascotialibraries/service/magazines\)](http://www.rbdigital.com/novascotialibraries/service/magazines)

# **Signing Up:**

Now that we are on the website we need to register for an account.

## Click "Create New Account" on the top right of the screen.

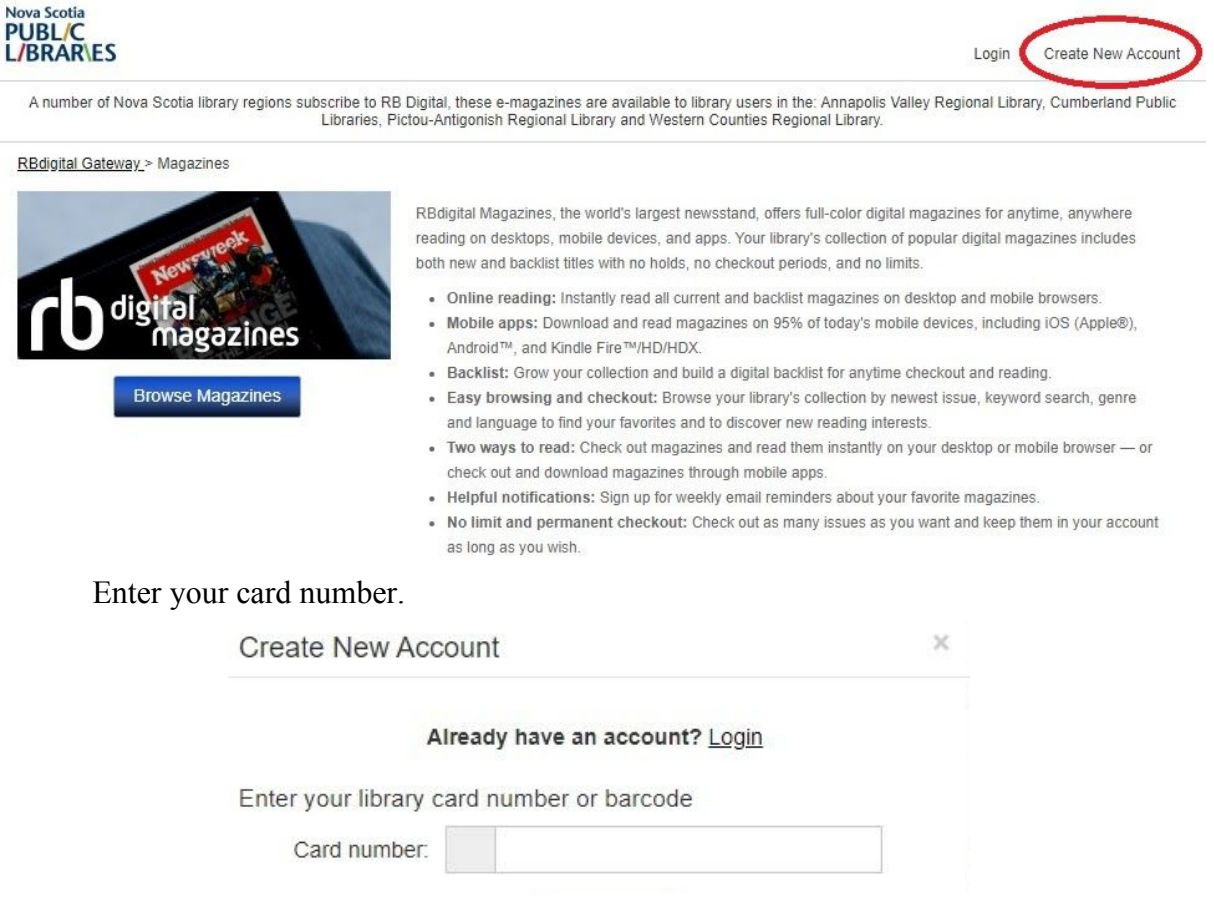

Enter your first name, last name, email and password you will have for your RBdigital account.

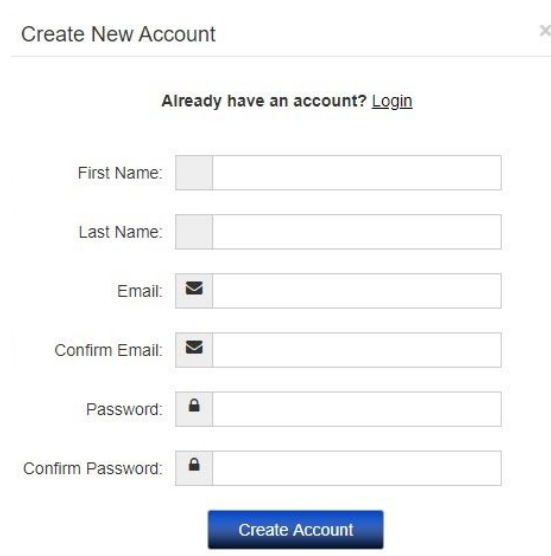

By creating an account, I agree to the site's Terms of Service

You are now signed up for an account!

#### **Borrowing:**

The front page of RBdigital shows you a list of all the magazines you can borrow. To find a magazine you like, do the following:

Scroll through the pages of the magazines or use the search bar if there is something specific you are looking for.

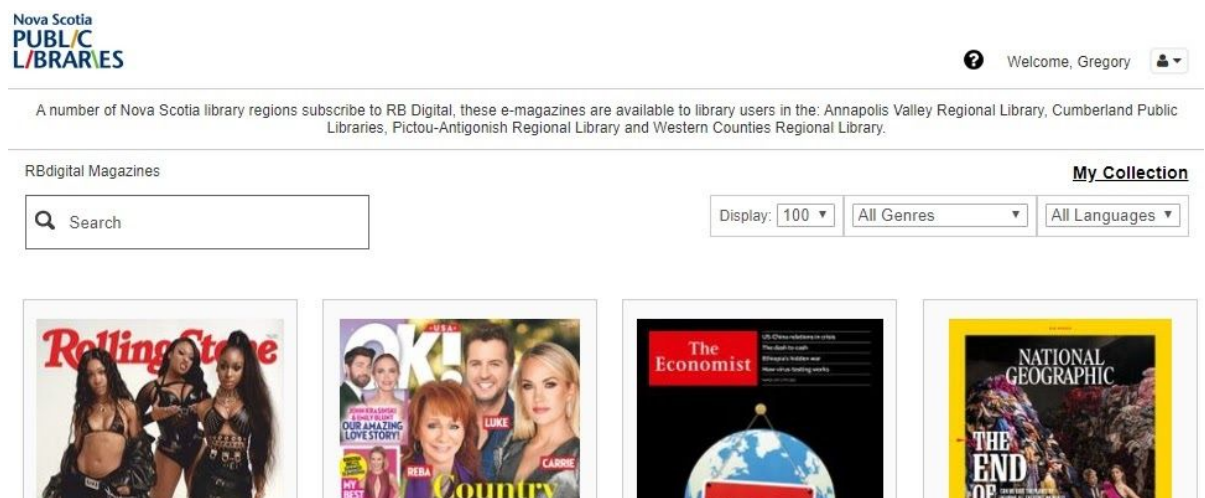

Ú

The Economist

 $\overline{U}$ 

Ú

National Geographic

Click on the magazine you would like to borrow. On the next page you can click "Checkout"

H

OK! Magazine

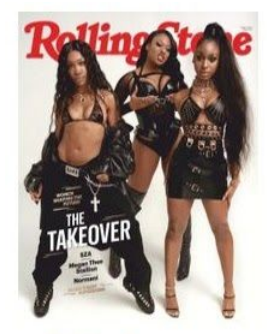

Ú

VFF

**Rolling Stone** 

Rolling Stone<br>February 29, 2020<br>Get Rolling Stone digital magazine subscription today for cutting-edge reporting, provocative photos and raw interviews with the<br>people who shape the scene and rock the world. READ NOW:<br>PC, Mac & Mobile **GET RBdigital Mobile Apps:** iOS | Android | Kindle Fire genre: Music country: United States<br>language: English<br>no. of issues: Monthly

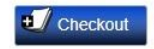

Automatically checkout the next issue

You will now get a popup letting you know you successfully borrowed the magazine and start reading right away.

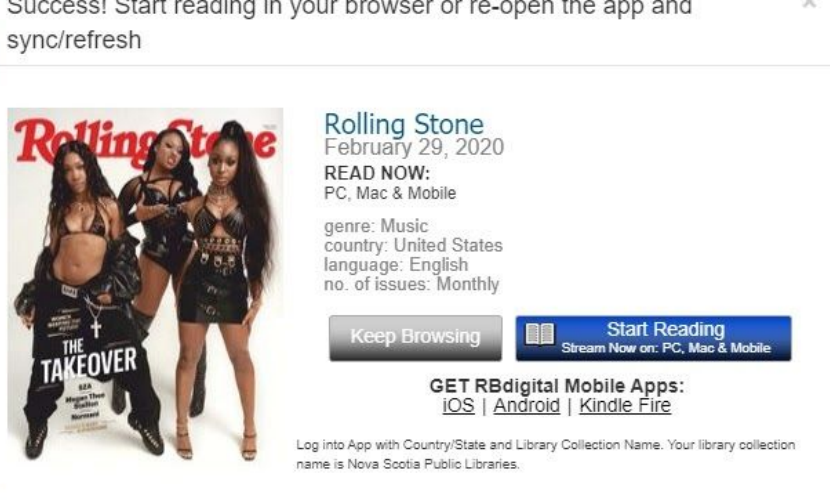

Automatically checkout the next issue

## **Reading:**

Now that you borrowed a magazine let's read it.

×

 $\overline{\phantom{a}}$ 

To find what you have borrowed click on "My Collection" which is found on the top right of the page.

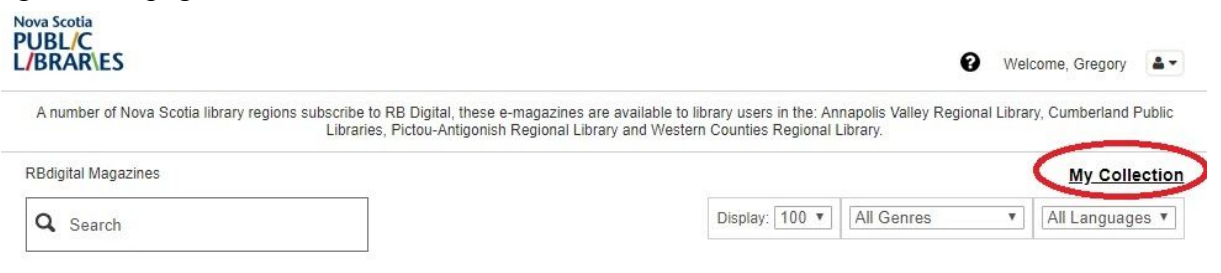

#### Once there you can review all the issues you have taken out.

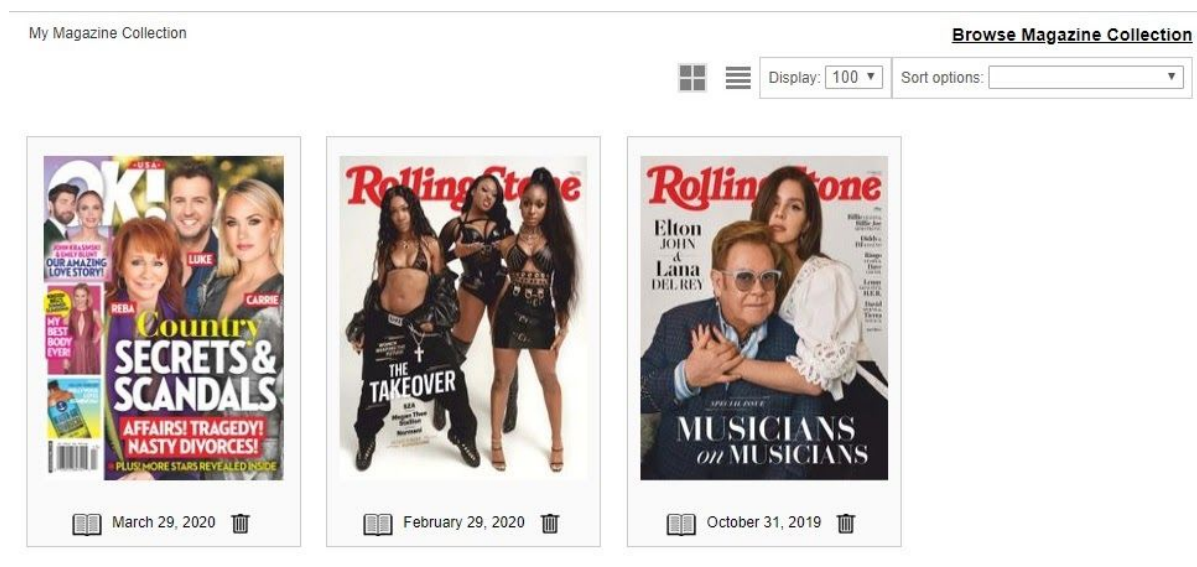

Simply click on an issue and start reading.

#### **Smartphones and Tablets:**

Would you prefer to read your magazines on your smartphone or tablet? You can! RBdigital has an official APP!

#### **Getting started:**

To get the app you must download it either through the APP Store (Apple devices) or the Play store (Android Devices).

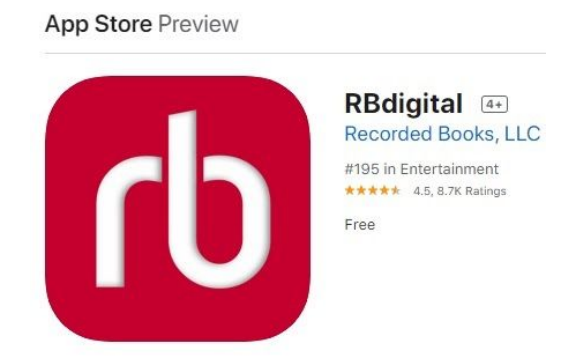

When opening the app you will be asked to sign in or make a new account.

If you have already made an account on your computer then you are able to sign in right away.

## **Borrowing:**

Press the menu icon in the top left.

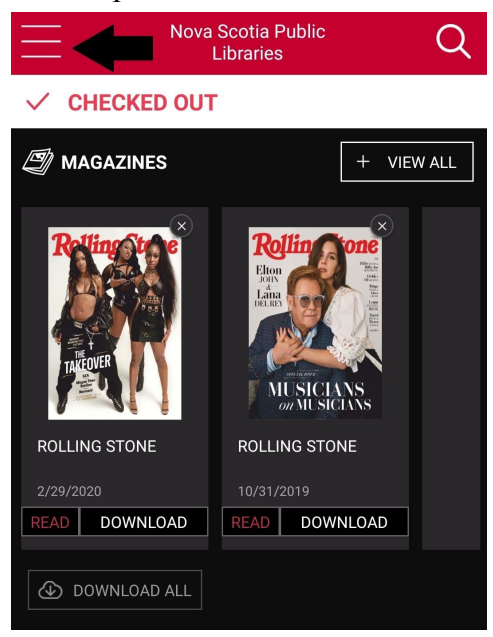

## Tap "MAGAZINES"

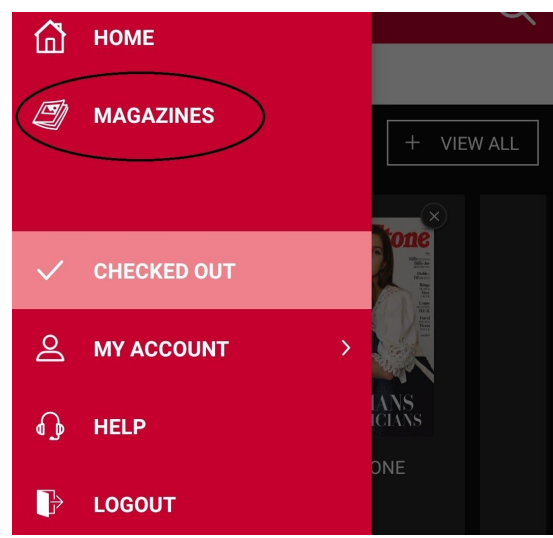

Scroll through and find a magazine you would like to borrow and tap "CHECKOUT" You can also check out previous issues as well.

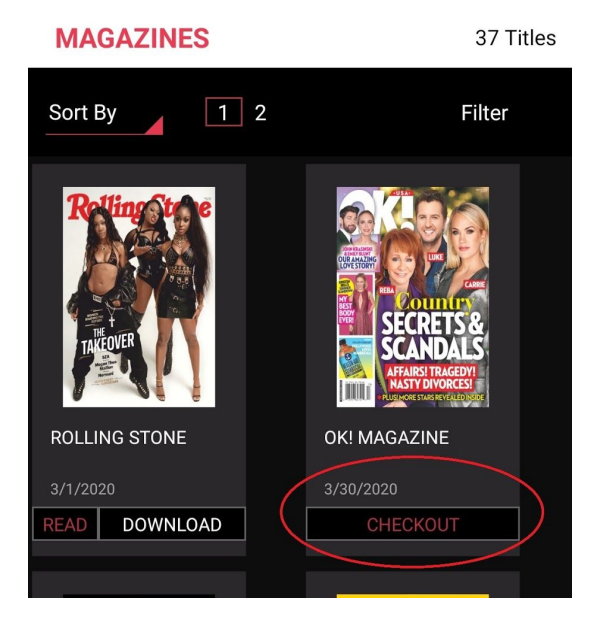

#### **Reading:**

Tap the menu icon in the top left.

Tap "Checked Out"

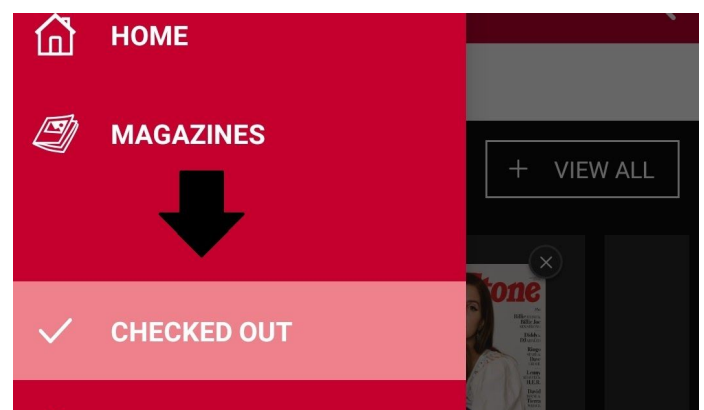